# **1 Centro de Soporte de Incidencias**

## **1.1 Centro de Soporte de Indicencias**

Hemos instalado recientemente un sistema para llevar el control de las incidencias de todo el centro.

Se recomienda utilizar dicho sistema para que quede constancia de las incidencias, histórico, persona que resuelve, etc.. Así que aunque usted solucione su problema a través de otro cauce le rogamos encarecidamente que por favor notifique la incidencia inicialmente a través de este sistema.

Gracias.

#### **1.1.1 Acceso a Profesores del IES San Clemente para la Apertura de Tickets de Soporte**

- A través de la página **<https://soporte.iessanclemente.net/>** usted **como profesor podrá abrir un ticket de soporte** para solicitar la resolución de cualquier tipo de incidencia, informar de algún problema, sugerencia, etc.
- Si usted desea notificar algún tipo de problema tendrá que acceder al sistema <https://soporte.iessanclemente.net/> o desde la red interna del centro tecleando<http://soporte/> (en Chrome no se olvide de la barra / final).
- Se mostrará la siguiente página en la que pulsará en **Abrir un nuevo Ticket**.

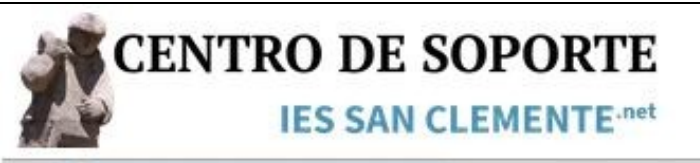

Inicio Centro de Soporte

# Bienvenido/a al Centro de Soporte

Con el fin de agilizar las solicitudes y darle un mejor servicio, utilizamos un sistema de tickets de soporte.

A cada solicitud de ayuda se le asigna un número de ticket único que se puede utilizar para rastrear el progreso y las respuestas en línea.

Para su información le proporcionamos archivos completos y la historia de todas sus solicitudes de soporte.

### **ATENCION MUY IMPORTANTE**

Para acceder al sistema o Abrir un nuevo Ticket

Inicie Sesión con su USUARIO y CONTRASEÑA

de la Red Informática del IES San Clemente.

Copyright @ 2016 Centro de Soporte - IES San Clemente - All rights reserved.

powered by **OSTicket** 

Iniciar s

Usuario Invitad

• **Cubra el formulario con su usuario y contraseña de la red del IES San Clemente.**

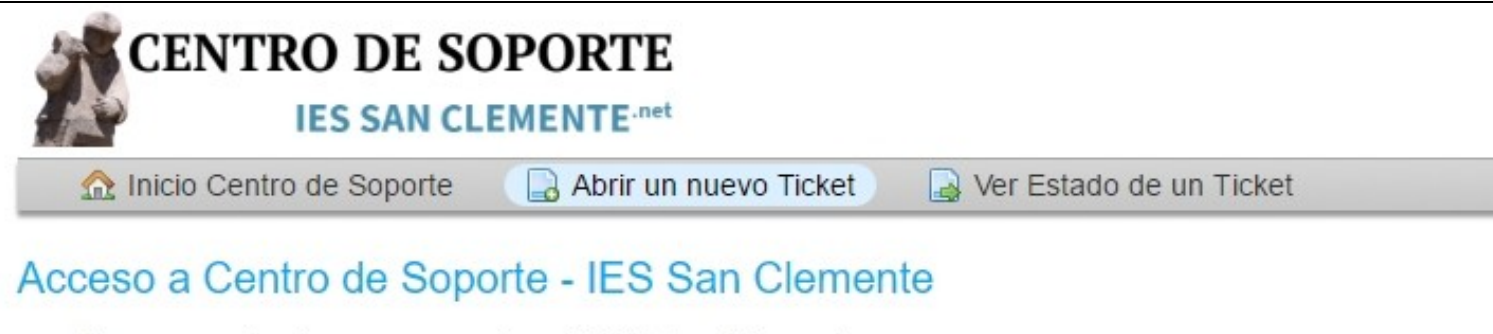

### • Acceso exclusivo para usuarios del IES San Clemente

· Por favor acceda con el USUARIO y CONTRASEÑA de la Red Informática del IES San Clemente.

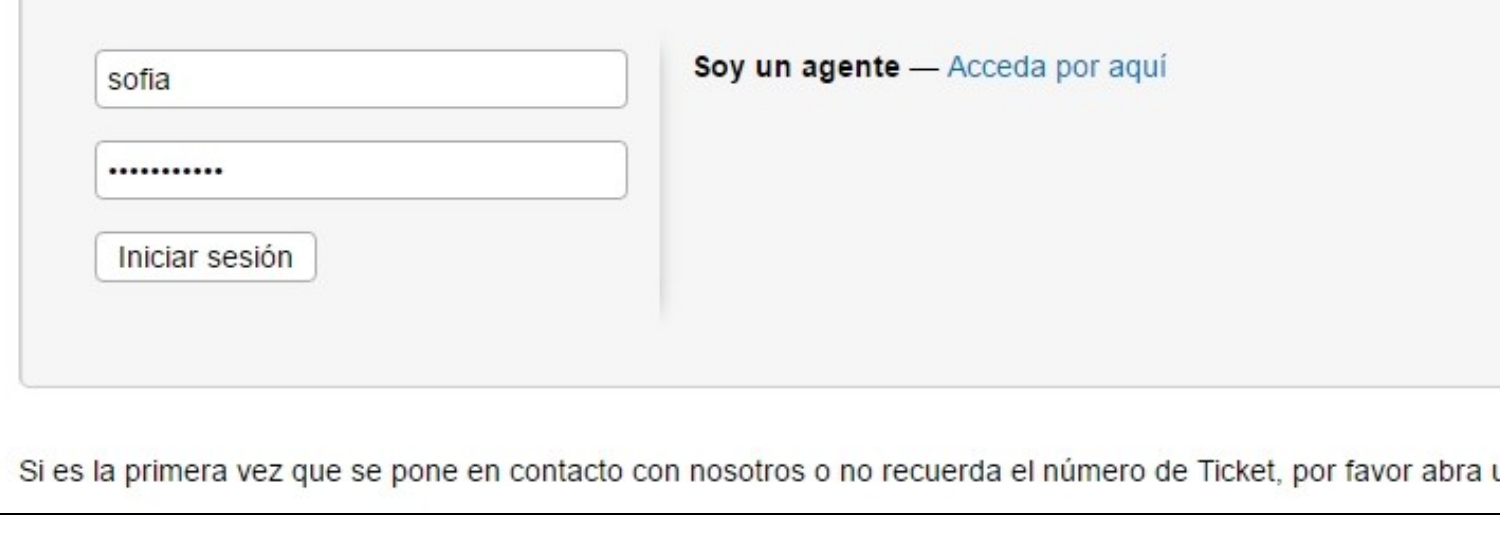

- **•** Seleccione un Tema de ayuda y complete el resto del formulario. Por favor sea lo más explícito posible indicando toda la información necesaria para poder resolver el problema y facilitar a las personas encargadas su resolución.
- **No se olvide de indicar el número de equipo que tiene el fallo, causas del fallo, etc..**

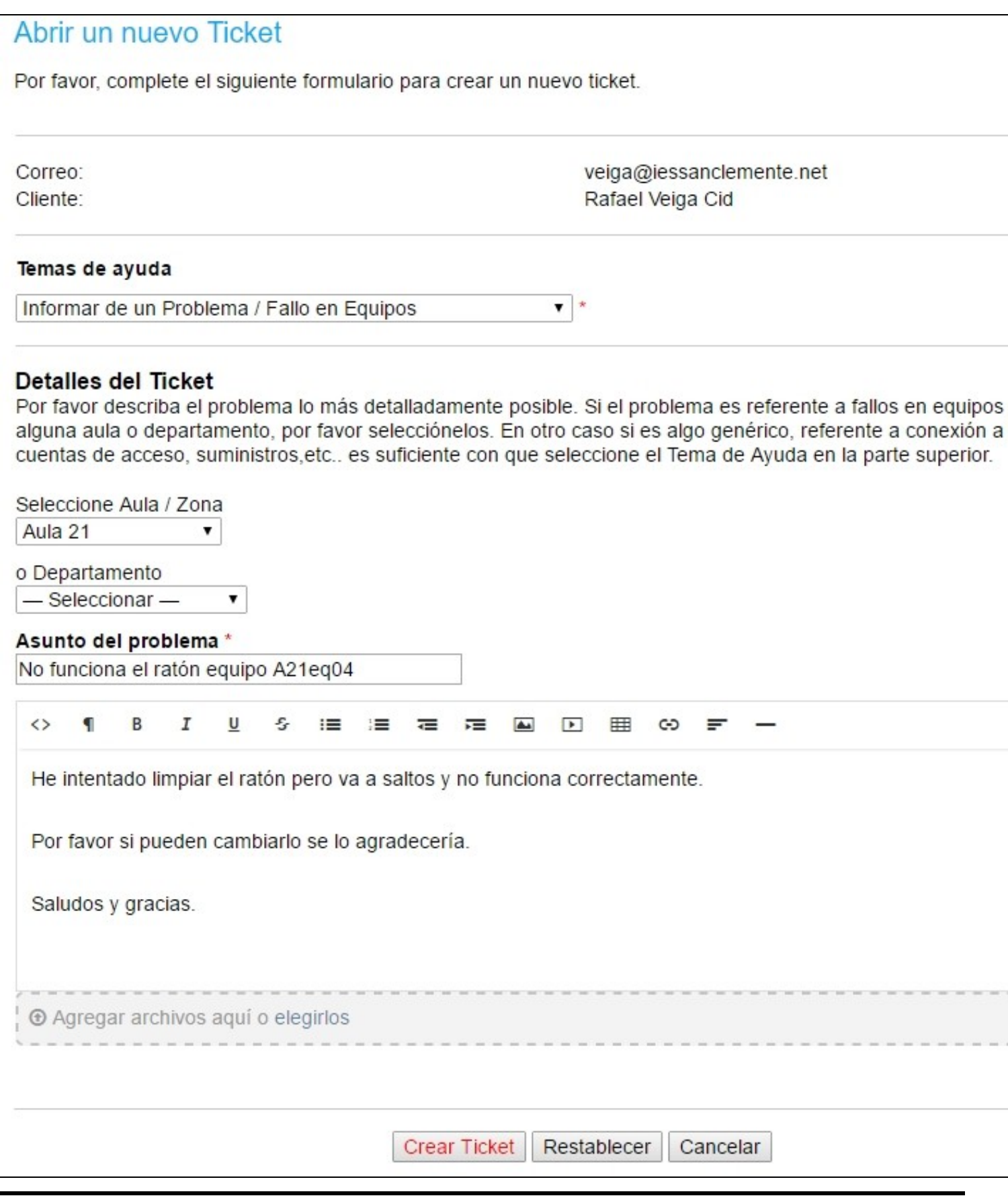

• Pulse el botón **Crear Ticket**.

**El sistema le enviará un correo a su cuenta de correo electrónico** por defecto ( @iessanclemente.net ). Si desea recibir el correo en una • cuenta distinta tendrá que **modificar** su **perfil** en el **menú superior** antes de crear el ticket.

- Cuando se resuelva la incidencia recibirá una notificación con la resolución del problema y con la información de la persona que ha resuelto dicho problema.
- **1.1.2 Acceso de los Agentes de Mantenimiento del IES San Clemente para la resolución de Tickets de Soporte**
	- **!! ATENCION !! SI NECESITA ABRIR UN TICKET TENDRÁ QUE ACCEDER COMO USUARIO NORMAL, YA QUE COMO AGENTE NO PODRÁ CREAR TICKETS.**
	- Si usted es una **persona encargada del mantenimiento** de alguna zona del IES San Clemente tendrá que **acceder como Agente** SOLAMENTE **PARA RESOLVER LOS TICKETS ASIGNADOS**.
	- Para ello pulse en el hiperenlace **Soy un agente -- Acceda por aquí** que le conectará con la siguiente dirección: **<https://soporte.iessanclemente.net/scp/login.php>**

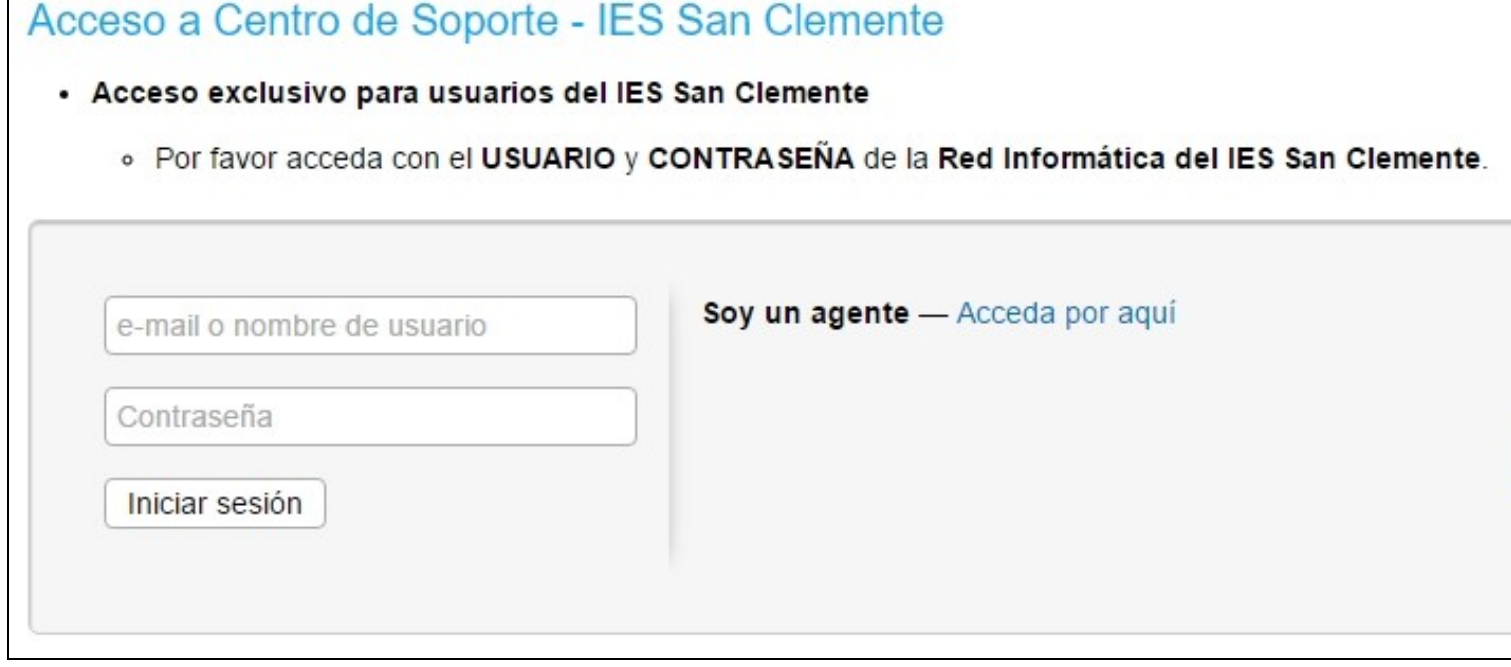

• Se mostrará el siguiente formulario. Acceda con su **usuario y contraseña de la Red Informática del IES San Clemente**.

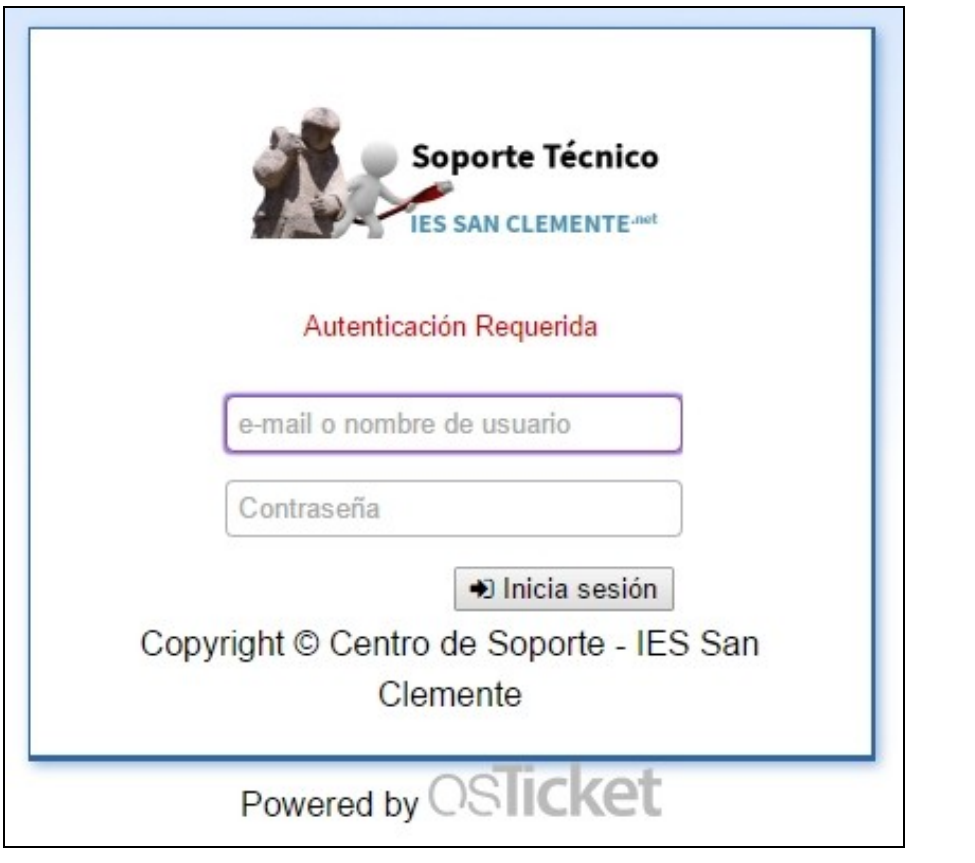

• Aparecerá el **listado de tickets** asignados a usted.

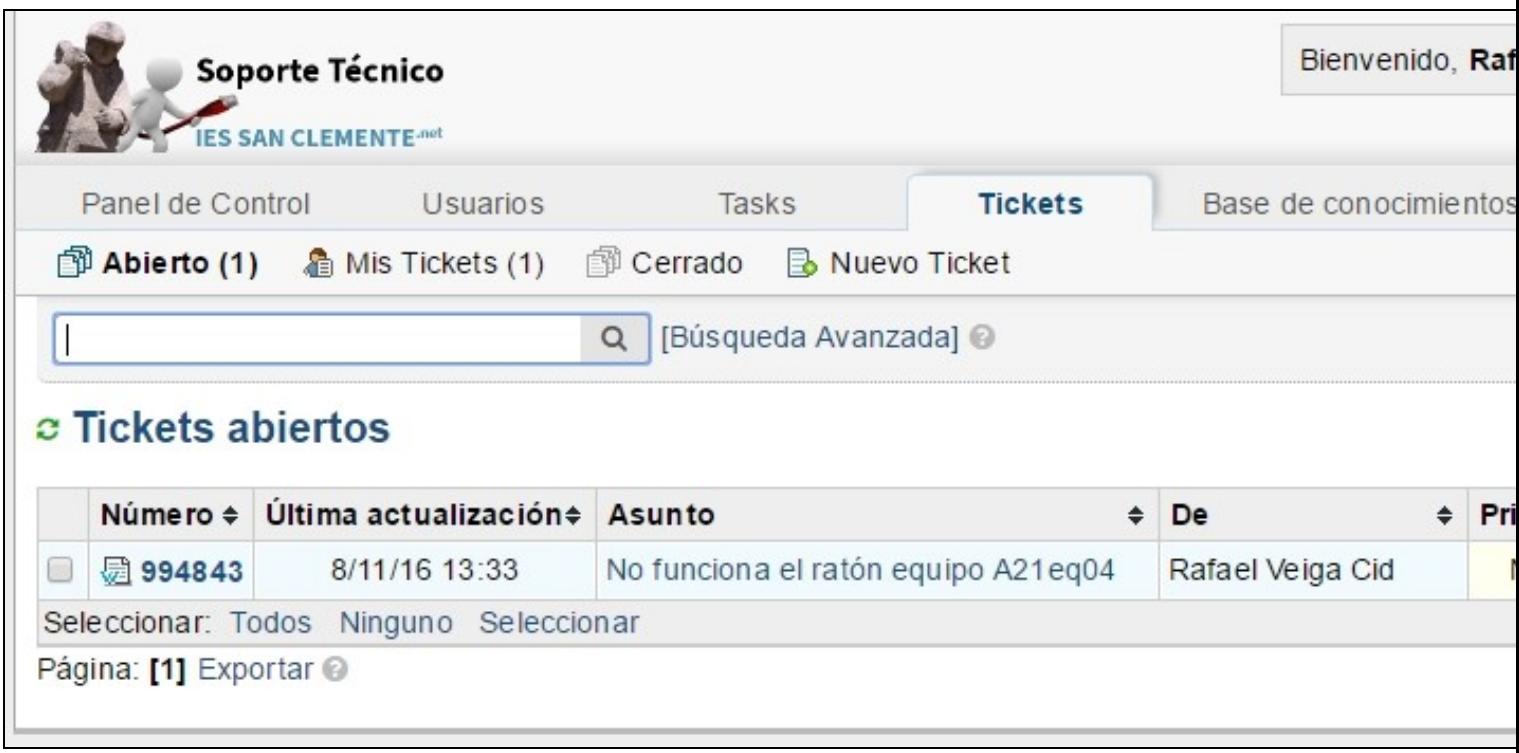

Usted podrá **responder al ticket** (acuérdese de modificar el **estado** a **Resolved** o **Cerrado** si ya da por resuelta la incidencia y no se • permiten más modificaciones en el ticket)

Podrá **transferir el ticket** a través de los iconos del menú superior a otro agente o equipo si usted no puede resolver la incidencia o usted no • es el encargado/a de dicha gestión.

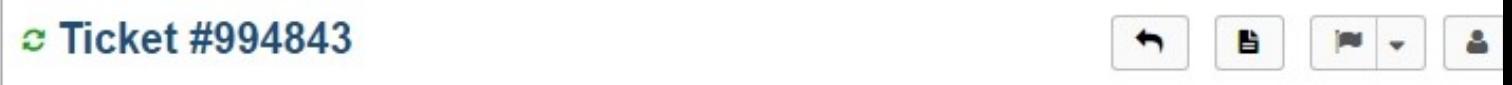